# **Procedure voor bijwerken van firmware voor Bluetooth-module**

# **Voorzorgsmaatregelen**

- **Het updatebestand verschilt per model. Raadpleeg <Aangesloten regeleenheid> in <Doelmodellen> voor de modellen waarvoor een update noodzakelijk is.**
- Parkeer het voertuig op een veilige plek voordat u begint met de update. Laat de motor lopen om te voorkomen dat de accu leeg raakt.
- Zet de motor of de stroom van de CD-ontvanger niet uit tijdens het bijwerken. De update kan niet correct worden uitgevoerd en de CDontvanger kan onbruikbaar worden.

**Opmerking:** Houd er rekening dat de instellingen op uw CD-ontvanger worden gewist bij het uitvoeren van de update. Hierbij gaat het om gekoppelde telefoons, gebruikersinstellingen, spraaktags, enz.

# **Inleiding**

- In dit document worden de procedure en voorzorgsmaatregelen voor het bijwerken van de firmware voor de KCA-BT200 Bluetooth-module beschreven, zodat deze werkt met uw mobiele telefoon.
- Als een fout optreedt tijdens het bijwerken van de firmware, wordt de KCA-BT200 Bluetooth-module mogelijk onbruikbaar. Lees de volgende procedure en voorzorgsmaatregelen zorgvuldig door

voordat u de firmware gaat bijwerken.

# **De firmware van de mobiele telefoon controleren**

Controleer of het model mobiele telefoon dat wordt aangesloten is opgenomen in de [lijst met ondersteunde modellen mobiele telefoons]. Als u momenteel geen problemen hebt bij het gebruik van uw mobiele telefoon, hoeft u de firmware niet bij te werken.

# **Doelmodellen**

# **Dit bijwerkprogramma kan worden gebruikt voor het bijwerken van de firmware van de volgende modellen.**

KCA-BT200

# **Aangesloten CD-ontvanger**

#### **Groep D-1**

DPX-MP6110U, DPX-U70, DPX303, DPX313, DPX503, DPX503U, I-K7, KDC-MP538U, KDC-MP6039, KDC-MP638U, KDC-MP6539U, KDC-MP738U, KDC-MP8090U, KDC-MP9090U, KDC-W6041U, KDC-W6141UY, KDC-W6541U, KDC-W6641UY, KDC-W7041U, KDC-W7141UY, KDC-W7541U, KDC-W7541UY, KDC-X592, KDC-X692, KDC-X7009U, KDC-X792, KDC-X8009U, U737

#### **Groep D-2**

KDC-MP242, KDC-MP342U, KDC-MP443, KDC-MP5043U, KDC-MP543U, KDC-W3544W, KDC-W4544U, KDC-W4644U

# **Werkproces**

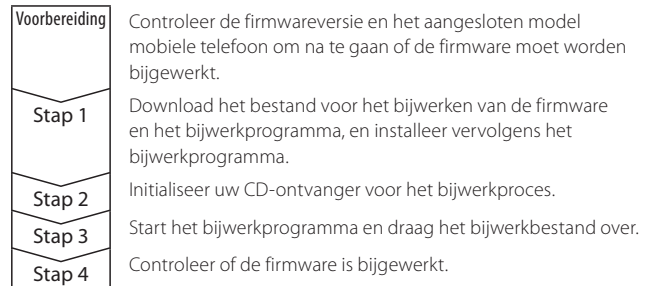

# **De firmwareversie controleren**

# **1 Selecteer de weergave STANDBY**

**Druk op de toets [SRC].** Selecteer de weergave "STANDBY".

# **2 Ga naar het menu Setup**

**D-1: Druk op de toets [FNC]. Draai aan de regelknop om "MENU" te selecteren en druk vervolgens op de regelknop.**

Group-D/ 0812 – 1 – Nederlands **D-2: Houd de toets [MENU] minimaal 1 seconde lang ingedrukt.** "MENU" wordt weergegeven.

#### **3 Selecteer Bluetooth-firmware bijwerken**

- **D-1: Draai aan de regelknop om "BT F/W Update" te selecteren en houd de regelknop vervolgens minimaal 1 seconde lang ingedrukt.**
- **D-2: Druk op de toets [FM+] of [AM–] om "BT FW UP" te selecteren en houd vervolgens de knop [AUD] minimaal 1 seconde lang ingedrukt.**

De firmwareversie verschijnt.

**4 Verlaat de updatemodus voor de Bluetooth-firmware D-1: Druk op de toets [FNC]. D-2: Druk op de toets [MENU].**

# **Stap 1: Voordat u aan de slag gaat**

#### **U hebt de volgende items nodig:**

- Pc met Bluetooth-voorziening of een Bluetooth USB-dongle.
- Bijwerkprogramma "Parrot Software Update Tool" (te downloaden van de website van Kenwood).
- Bijwerkbestand voor de firmware van de Bluetooth-module (te downloaden van de website van Kenwood).

**Opmerking:** De Bluetooth-dongle kan een algemeen USB Bluetoothapparaat zijn en hoeft niet van een specifiek merk te zijn.

# **1 Het "Parrot Software Update Tool" downloaden**

Kopieer en plak de volgende koppeling: http://www.kenwood.com/bt/support/groupD/eng.html

# **Selecteer [**3 **Download].**

De "Parrot Software Update Wizard" kan worden gedownload. **Selecteer [Save] om het op het bureaublad van de pc op te slaan.**

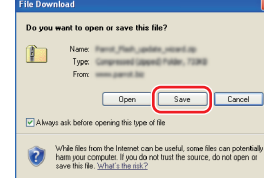

# **Systeemaanbeveling:**

Het Parrot Software Update Tool heeft Windows XP, Service Pack 2 nodig om te kunnen werken.

# **2 Het bijwerkbestand voor de Bluetooth-firmware downloaden Selecteer [**3 **Download].**

G

<Back Next > Cancel

**Selecteer [Save] om het op het bureaublad van de pc op te slaan.**

# **3 Installeer de wizard Software bijwerken**

**3-1 U vindt dan het bestand "BT-Updater.exe". Dubbelklik** 

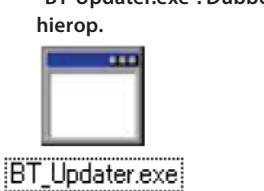

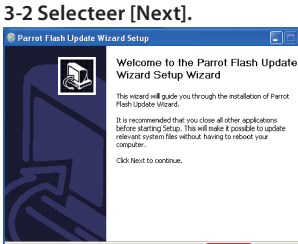

**3-3 Selecteer [Next]. 3-4 Selecteer [Install].**

Space required: 854.008<br>Space available: 36.668

Setup will install Parrot Flash Update Wizard in the following folder. To install in a di<br>Folder, click Browse and select another folder. Click Next to continue.

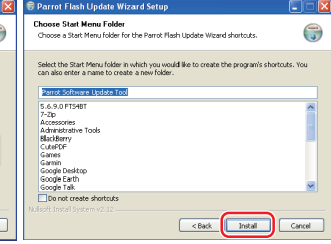

Next > Cancel

# **Procedure voor bijwerken van firmware voor Bluetooth-module**

#### **3-5 Selecteer [Finish].**

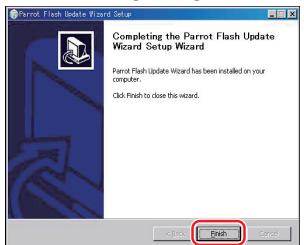

# **Stap 2: Initialiseer uw CD-ontvanger voor het bijwerkproces**

# **1 Selecteer de weergave STANDBY**

**Druk op de toets [SRC].** Selecteer de weergave "STANDBY".

# **2 Ga naar het menu Setup**

**D-1: Druk op de toets [FNC]. Draai aan de regelknop om "MENU" te selecteren en druk vervolgens op de regelknop.**

**D-2: Houd de toets [MENU] minimaal 1 seconde lang ingedrukt.** "MENU" wordt weergegeven.

#### **3 Selecteer Bluetooth-firmware bijwerken**

**D-1: Draai aan de regelknop om "BT F/W Update" te selecteren en houd de regelknop vervolgens minimaal 1 seconde lang ingedrukt.**

**D-2: Druk op de toets [FM+] of [AM–] om "BT FW UP" te selecteren en houd vervolgens de knop [AUD] minimaal 1 seconde lang ingedrukt.**

De firmwareversie verschijnt.

**4 Activeer de updatemodus voor de Bluetooth-firmware D-1: Houd de regelknop ten minste 1 seconde ingedrukt. D-2: Druk op de knop [AUD].**

#### **5 Open Bluetooth-firmware bijwerken**

- **D-1: Draai aan de regelknop om "YES"te selecteren en druk vervolgens de regelknop in.**
- **D-2: Druk op de knop [**¢**] om "Y" te selecteren en druk vervolgens op de knop [AUD].**
- "Update Ready"/ "READY" wordt getoond.

# **Stap 3: Het bijwerkprogramma voor de software starten**

De Parrot Software Update Wizard bevindt zich waarschijnlijk in [**Alle programma's**] onder de knop [**Start**] in de linkerbenedenhoek van uw pc-scherm.

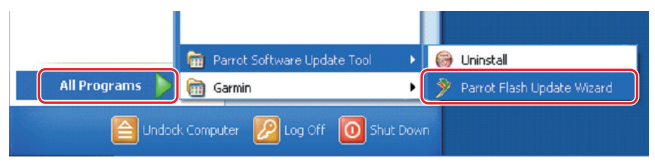

#### **1 De Parrot Update Wizard starten**

**Selecteer [Start] > [Alle programma's] > [Parrot Software Update Tool] > [Parrot Flash Update Wizard].**

**2 Selecteer een bestand zoals aangegeven op het scherm**

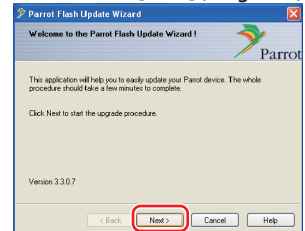

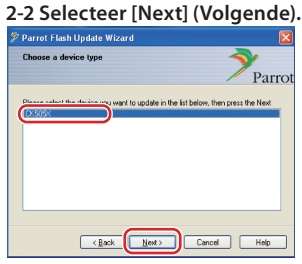

# **Opmerking:** CK505X is

**[Open] (Openen).**

 $\overline{\omega_{\mu}u}$ 

∈⊺آ مد

**Opmerking:** "\*\*\*" in de bestandsnaam geeft de firmwareversie aan.

CK 5050 BOMBAM

waarschijnlijk het enige item. Als dit niet is gemarkeerd, markeert u het en selecteert u [Next] (Volgende).

#### **2-3 Selecteer [Browse] 2-4 Selecteer [Desktop] uit de vervolgkeuzelijst. Selecteer <CK5050\_ROMRAM\_RLS\_\*\*\*. plf> en selecteer vervolgens**

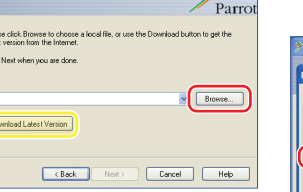

**Let op:** Klik niet op [Download Latest Version].

**(Bladeren).**

**Parrot Flash Update** 

Plet<br>late  $_{\rm{Cfc}}$ 

 $\sqrt{a}$ 

#### **2-5 Selecteer [Next] (Volgende).**

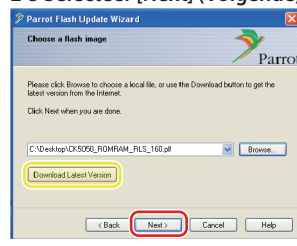

**Let op:** Klik niet op [Download Latest Version].

#### **3 Kies de bijwerkmethode**

**Markeer de optie "Bluetooth connection" en selecteer [Next] (Volgende).**

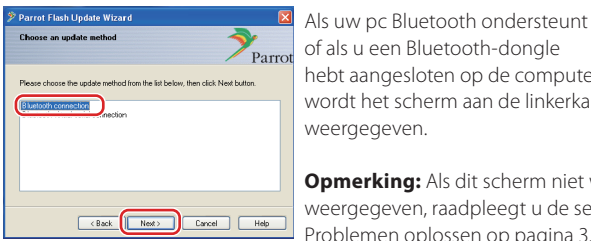

of als u een Bluetooth-dongle hebt aangesloten op de computer, wordt het scherm aan de linkerkant weergegeven.

**Opmerking:** Als dit scherm niet wordt weergegeven, raadpleegt u de sectie Problemen oplossen op pagina 3.

Let op: Selecteer niet de optie "Bluetooth virtual serial connection".

# **4 Het bij te werken audioproduct van Kenwood zoeken**

**4-1 Selecteer [Search Devices] om een lijst met apparaten weer te geven die Bluetooth ondersteunen.**

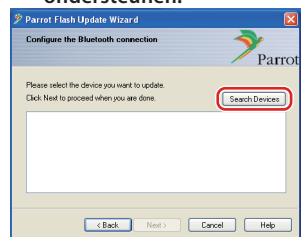

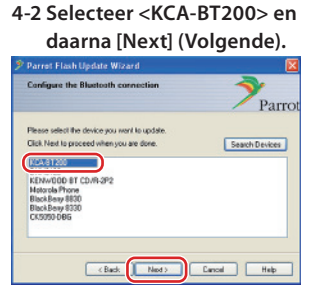

# **Procedure voor bijwerken van firmware voor Bluetooth-module**

#### **5 De Bluetooth-verbinding tot stand brengen**

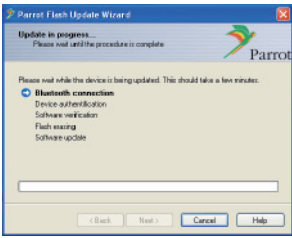

Nadat u op de knop [Next] (Volgende) hebt geklikt, wordt het scherm aan de linkerkant weergegeven.

Klik op het pop-upbericht dat in de rechterbenedenhoek van het pcscherm wordt weergegeven. Vergeet niet op het berichtgedeelte te klikken en sluit het niet.

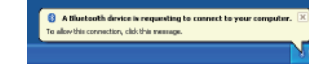

# **6 De PIN-code invoeren**

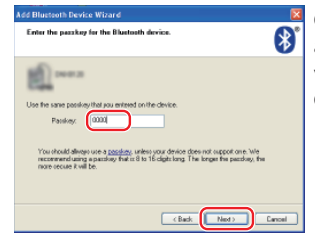

Op de pc wordt automatisch het aanwijzingsscherm voor het invoeren van de PIN-code weergegeven.

**Opmerking 1:** dit is dezelfde PINcode als u hebt gebruikt voor het koppelen van uw mobiele telefoon aan uw CD-ontvanger. Als u geen persoonlijke PIN-code hebt ingesteld, kunt u de standaardcode

gebruiken. Standaardinstelling = "0000" of "1234".

- **Opmerking 2:** Als er een fout optreedt nadat u de PIN-code hebt ingevoerd, controleert u deze met "PIN EDIT" /"PIN Code Edit" in het menu.
- **Opmerking:** Raadpleeg de instructies voor het oplossen van problemen.

**Opmerking:** Dit bijwerkproces neemt ongeveer 2 – 3 minuten in beslag. Schakel het apparaat niet uit tijden de bijwerkprocedure.

# **7 Scherm Update in Progress**

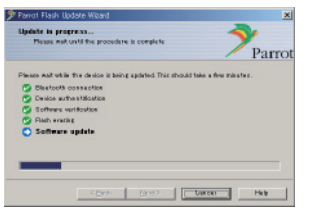

#### **8 Schermen Flash Update Successful**

**Selecteer [Finish] (Voltooien) om de Parrot Software Update Wizard te sluiten.** 

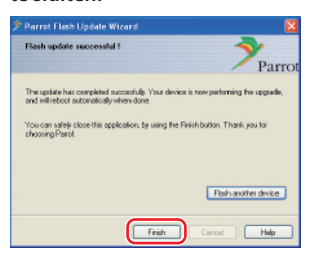

**Opmerking:** Het bijwerkproces op uw Kenwood-apparaat kan verschillende minuten in beslag nemen, zelfs nadat u het proces voor het bijwerken van het flashgeheugen hebt voltooid.

**9 Verlaat de bijwerkmodus voor de Bluetooth-firmware van de CDontvanger**

"Updating" wordt weergegeven, gevolgd door "Complete". (Dit duurt ongeveer 90 seconden.)

#### **D-1: Druk op de toets [FNC].**

#### **D-2: Druk op de toets [MENU].**

**Let op:** De PIN-code wordt gewijzigd in "0000". Stel de PIN-code opnieuw in met "PIN EDIT" /"PIN Code Edit" in het menu.

**Als "Updating" na 4 minuten nog steeds wordt weergegeven, voert u de onderstaande stappen uit.** 

- **1. Schakel de ontsteking uit.**
- **2. Wacht langer dan 20 seconden.**
- **3. Schakel de ontsteking in.**
- **4. Wacht langer dan 90 seconden.**
- **5. Controleer of de firmware is bijgewerkt.**

**Let op:** De PIN-code is gewijzigd in "1234". Stel de PIN-code opnieuw in met "PIN EDIT" /"PIN Code Edit" in het menu.

# **Stap 4: De Bluetooth-firmwareversie controleren**

**Controleer of de firmwareversie met succes is bijgewerkt op het Kenwood-apparaat.**

Raadpleeg <De firmwareversie controleren> (pagina 1).

**Uw Kenwood-apparaat is nu uitgerust met de noodzakelijke firmwareversie.** 

# **Instructies voor probleemoplossing**

### **Verbindingsfouten**

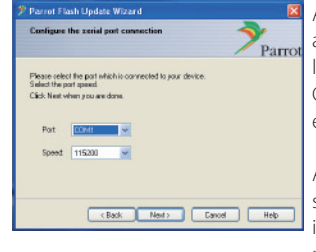

Als de Bluetooth-dongle niet is aangesloten, wordt het scherm aan de linkerkant weergegeven. Controleer of de dongle is aangesloten en correct werkt.

Als u per ongeluk "Bluetooth virtual serial connection" hebt geselecteerd in de sectie "Choose the update method", wordt dit scherm eveneens weergegeven. Druk op de toets [Back]. (Raadpleeg <De bijwerkmethode kiezen> op pagina 2.)

# **Fout met PIN-code**

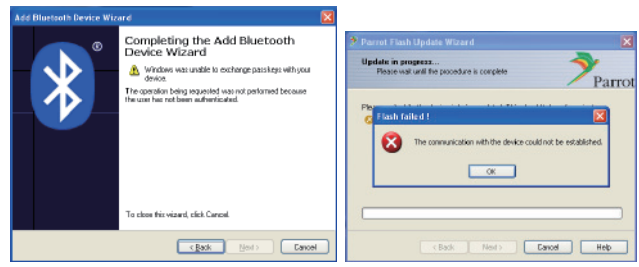

Als u een onjuiste PIN-code invoert of te lang wacht voordat u de PINcode invoert, wordt een communicatiefout weergegeven.

Klik op de toets [OK] in het foutbericht en vervolgens op [Back] (Vorige) op het scherm "Add Bluetooth Device Wizard" en "Parrot Flash Update Wizard". Herhaal de procedure. (Raadpleeg de sectie <De PIN-code invoeren> op pagina 3.)

#### **Bluetooth-verbindingsfout**

Als u al vijf apparaten hebt gekoppeld aan uw Kenwood-audioproduct, kunt u geen verbinding maken via Bluetooth vanaf uw pc. Verwijder een van de apparaten van de lijst met gekoppelde Bluetoothapparaten op het Kenwood-apparaat.

#### **Fout in telefoonverbinding**

Als u uw telefoon niet kunt aansluiten op uw Kenwood-product nadat u de firmware hebt bijgewerkt, verwijdert u het Kenwood-apparaat in het Bluetooth-telefoonmenu en herhaalt u het koppelingsproces. (Raadpleeg de instructiehandleiding van de fabrikant van uw mobiele telefoon.)